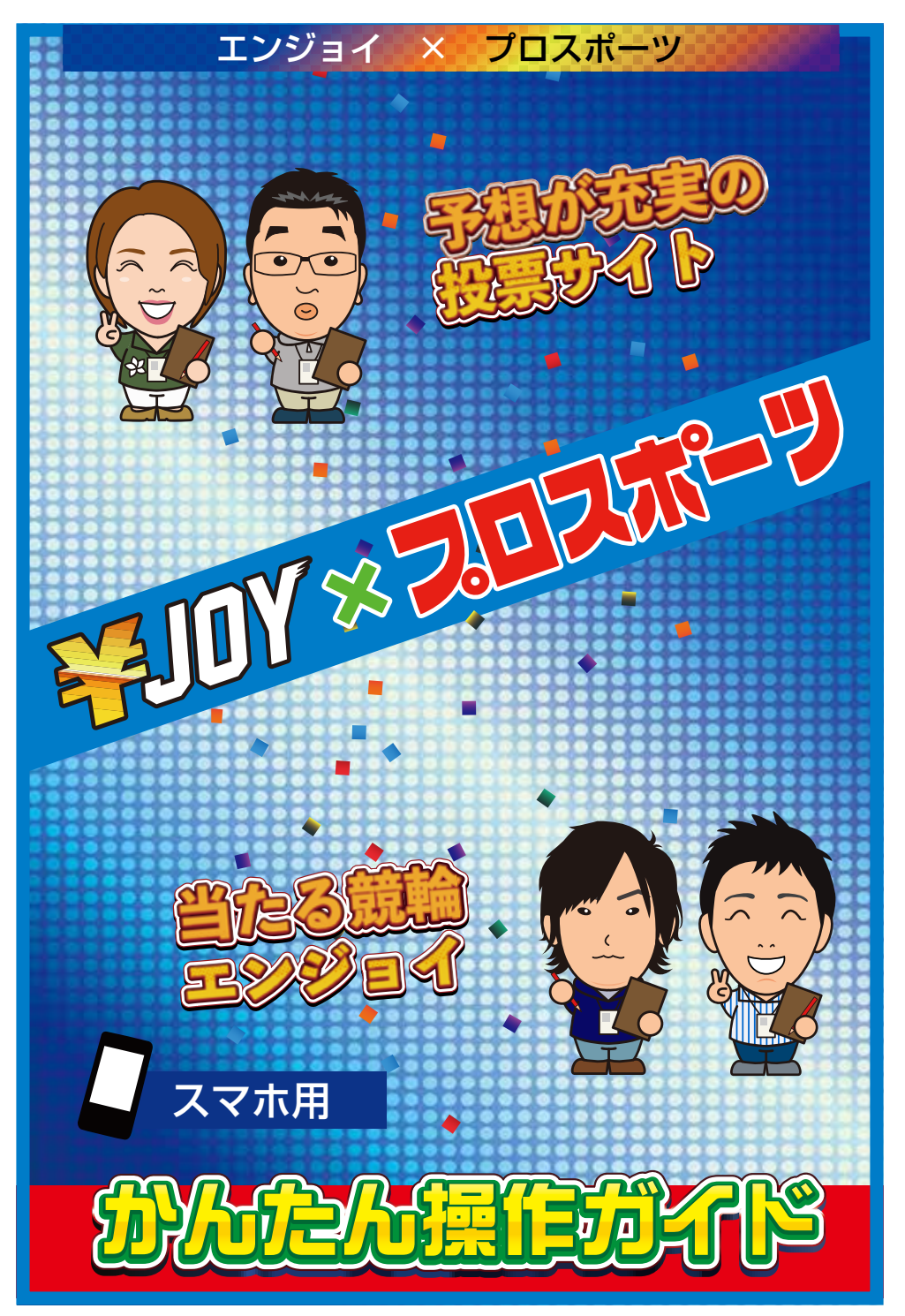

# 目次 ⑴ ログイン方法 p.04 ・¥JOY ×プロスポーツのログイン方法 ⑵ デルカチャージ方法 p.05 ・デルカチャージページへの移動 ⑶ 通常車券の投票 p.7 ・トップページから投票ページへの移動 ・投票コンソールの操作方法 ・投票までの流れ ⑷ 重勝式車券の投票 p.13 ・重勝式車券とは?

- ・Dokanto!7・Dokanto!4two の投票方法
- ・K3・K5 の投票方法

## 目次

#### ⑸ 払戻金の精算 p.21

•払戻金の精算方法(手動)

・自動精算の設定方法

⑹ 登録情報の変更 p.27

- ・¥JOY ×プロスポーツへログインする時の パスワードの変更
- ・¥JOY ×プロスポーツへログインする時の パスワードを忘れてしまった時
- ・投票用暗証番号の変更
- ・投票用暗証番号を忘れてしまった時
- ・¥JOY ×プロスポーツを退会する

# ⑴ ログイン方法

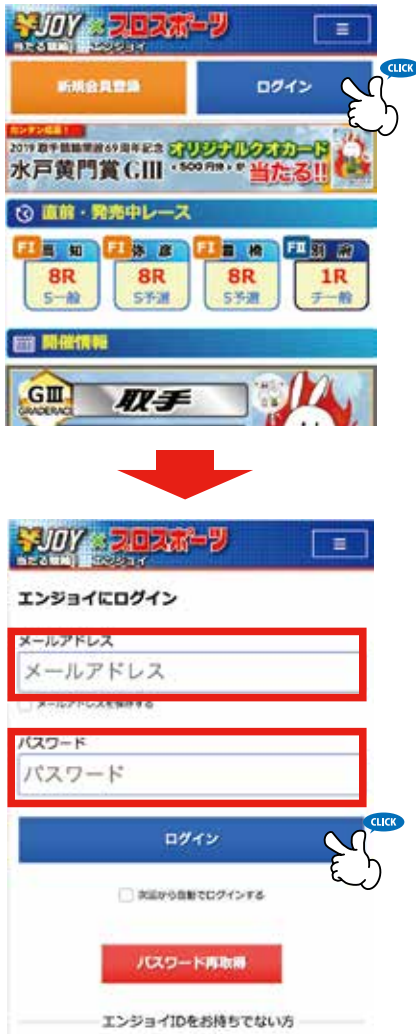

①画面上段にある「ロ グイン」とかかれた 青いボタンを押して 下さい。

②ご登録頂いた「メー ルアドレス」「パス ワード」を入力しま す。入力後ログイン ボタンを押すことで ログイン状態になり ます。

※次回から自動でログイン するにチェックしてログイ ンを押すと今後この動作が 省略できます。

# ⑵ デルカチャージ方法 -1

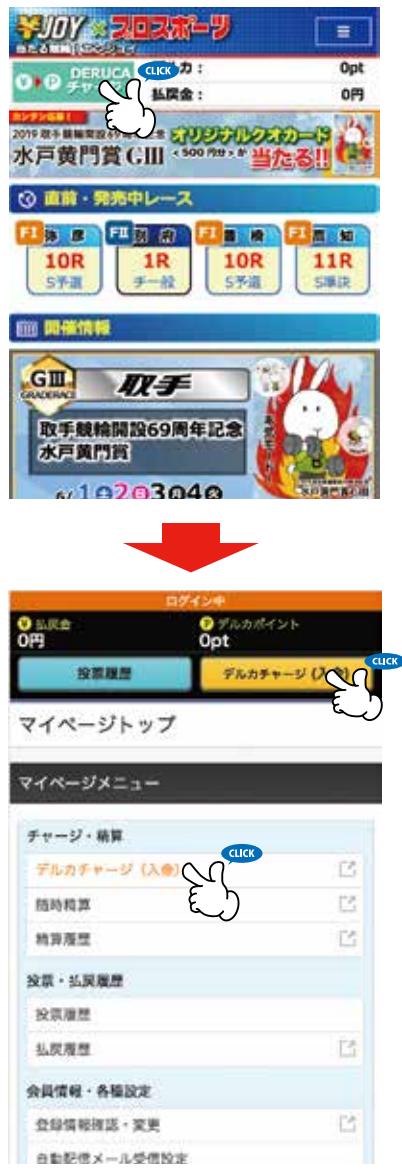

①ログイン状態になる と「DERUCA チャー ジ」ボタンと、現在保 持しているデルカポイ ントと払戻金額が常時 表示されます。画面上 段の緑色のチャージボ タンを押します。

②デルカのマイペー ジへ移動したら、「デ ルカチャージ(入金)」 のボタンを押して下さ  $\mathsf{L}\mathsf{L}$ 

注意:デルカのチャージを行 うにはデルカアカウントとエ ンジョイアカウントの連携が 必要になります。

# ⑵ デルカチャージ方法 -2

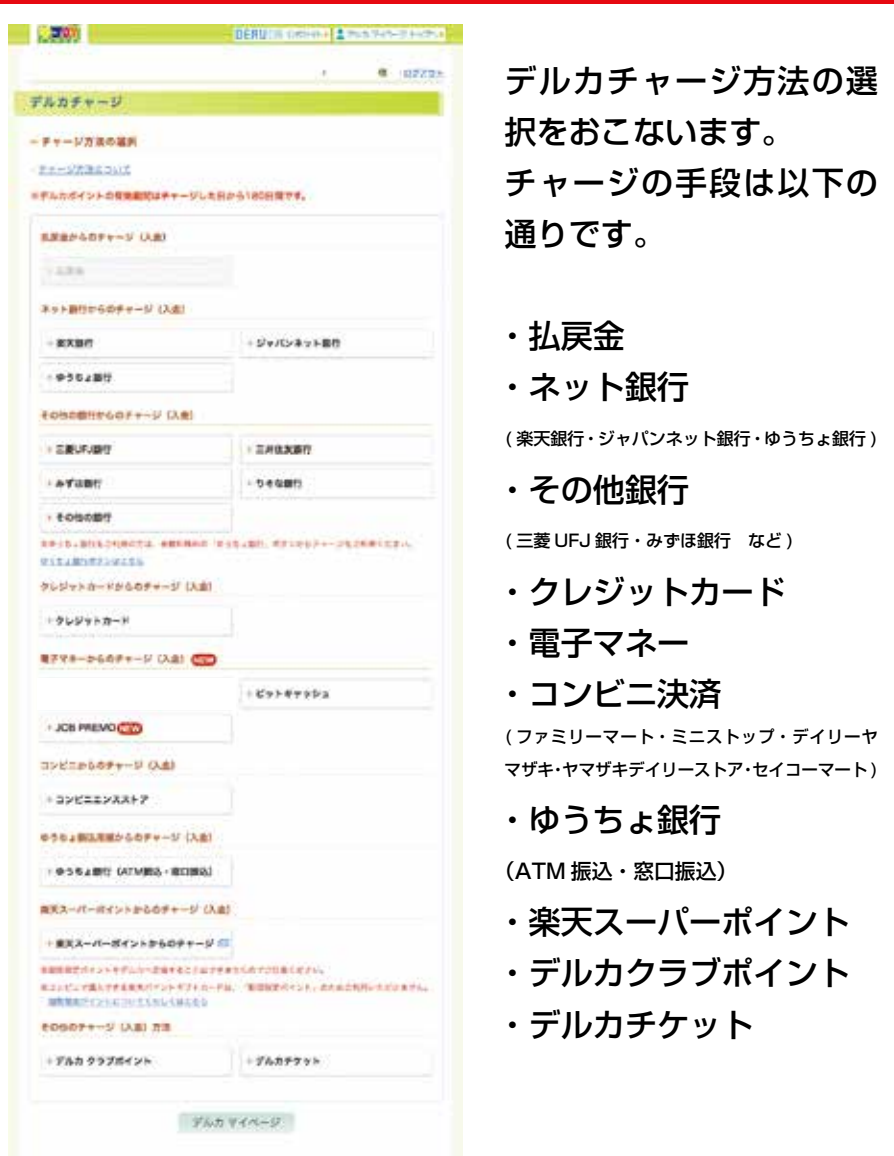

ご利用になりたい方法を選択し、画面にしたがって手続き を完了して下さい。※詳しくお知りになりたい方はデルカホームページをご確認下さい。

## 投票ページへ移動するには

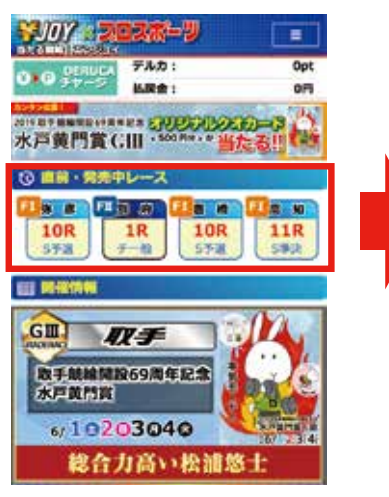

①トップページの「直 前・発売中レース」か ら購入されたい場を選 択してください。

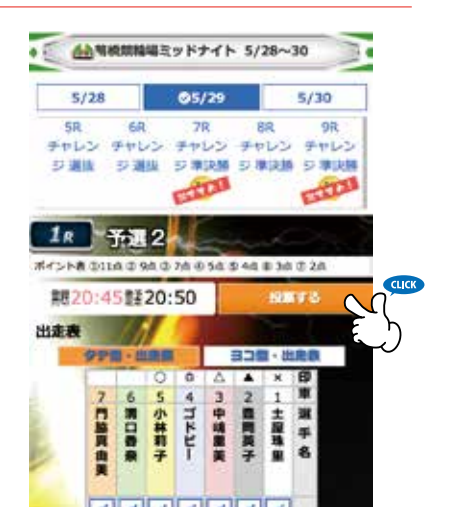

②出走表のページの右 上に存在するオレンジ 色の「投票」ボタンか ら投票ページに移動で きます。

注意:投票ページに進むためにはログイン状態か ら投票ページへお進みください。ログイン方法に ついては p.4 をご参照ください。

![](_page_7_Picture_1.jpeg)

また、トップページから 直接投票ページに移動す るには、「今日の開催一 覧」からオレンジ色の「投 票」ボタンを押すことで も投票ページへ移動する ことができます。

「予想を見る」では、該当レー スの出走表及び記者予想がご 覧になれます。投票前に一度 ご覧になることをおすすめし ます。

### 投票コンソールの基本的な操作方法を理解しましょう

![](_page_8_Figure_2.jpeg)

投票を行う場合は以下の手順でおこないます。

![](_page_9_Picture_2.jpeg)

これで車番が投票パネルにセットされます。

注意:車券をセットしただけでは、購入は完了して いません。

### セットされた車券は投票パネルにて確認できます。

![](_page_10_Picture_2.jpeg)

![](_page_11_Picture_36.jpeg)

⑩「投票を受け付けました」と表示されれば投票は 完了です。

注意:暗証番号は5回間違えるとロックされます。ロック されてしまった場合はデルカカスタマーセンターまでご連 絡ください。 ☎︎ 0570-055-005(12:30 〜 17:30) (ロックされても毎日0:00に自動で解除されます。また、デルカの暗証番号、パスワー ドの再登録を行うことでもロックが解除されます。)

重勝式車券とは

複数のレースを的中させる車券のことです。当サイトでは Dokanto!7、Dokanto!4two、K3、K5 の4種類の重勝式車券 がご購入いただけます。

![](_page_12_Picture_3.jpeg)

「Dokanto! 7(ドカント セブン) 」とは、後半 7 レースの各1着の 車番を当てる賭式です。数字は、コンピューターがランダムに選んで くれるので、競輪初心者の方で気軽にお楽しみいただけます。

![](_page_12_Picture_6.jpeg)

「Dokanto! 4 two(ドカント フォートゥー)」とは、後半 4 レー スの1着2着の車番を順不同で当てる賭式です。数字は、コンピュー ターがランダムに選んでくれるので、競輪初心者の方で気軽にお楽 しみいただけます。

![](_page_12_Picture_9.jpeg)

「K3」は開催日の最終 3 レースの 1 着を自ら予想するセレクト方 式の賭式です。1 口 100 円で投票可能。K3 は的中者が一人もい なかった場合、払戻金が同競輪場の次回開催に引き継がれます。

とは 投票方法は p.20

「K5」は開催日の最終 5 レースの 1 着を自ら予想するセレクト方 式の賭式です。1 口 100 円で投票可能。K5 は的中者が一人もい なかった場合、払戻金が次回開催に引き継がれます。異なる競輪場 でも払戻金が引き継がれます。

![](_page_13_Picture_0.jpeg)

![](_page_13_Picture_1.jpeg)

![](_page_13_Picture_2.jpeg)

![](_page_13_Picture_90.jpeg)

① トップページの「今 日の開催一覧」の 重勝式車券情報の Dokanto!4two も し く は Dokanto!7 のロゴを 選択してください。

2 投票ボタン、払戻総 額が表示されますので、 Dokanto!4two も し く は Dokanto!7 の 投 票 ボタンを選択してくださ い。

注意:Dokanto! は、施 行者によって発売が取り 決められています。重勝 式情報のない場は発売し ておりません

![](_page_14_Picture_1.jpeg)

![](_page_15_Picture_54.jpeg)

⑤買い目がランダムで決 定されますので確認しま す。

買い目を変更したい場合 はシャッフルボタンを 押すことで新たな買い目 がランダムで決定されま す。

※シャッフルできる回数には 限りがあります。

⑥買い目が決まりました らデルカの暗証番号を 入力後、「承認して投票」 を選択してください。

![](_page_16_Picture_0.jpeg)

![](_page_16_Picture_1.jpeg)

![](_page_16_Picture_2.jpeg)

①トップページの「今日 の開催一覧」の下の重勝 式車券情報の K3 もしく は K5 のロゴを選択して ください。

![](_page_16_Picture_4.jpeg)

②投票ボタン、払戻総額 が表示されますので、購 入されたい重勝式の投票 ボタンを選択してくださ い。

注意:K3/K5 は施行 者によって発売が取り 決められています。重 勝式情報のない場は発 売しておりません

![](_page_17_Figure_1.jpeg)

### ③画面下の「投票入力」 を選択します。

![](_page_17_Picture_3.jpeg)

④投票する車番のマス を選択してください。 終わりましたら、画面 下にある枠に枚数を入 力し、横にある「セッ ト」を選択します。

![](_page_18_Picture_1.jpeg)

してください。

![](_page_19_Figure_1.jpeg)

#### 投票完了

投票を受付ました。

检索受付番号: 00100102624428

以下の内容の投票を受付ました。

⑧「投票を受付けまし た」と表示されれば投 票は完了です。

注意:暗証番号は5回間違えるとロックされます。ロック されてしまった場合はデルカカスタマーセンターまでご連 絡ください。 ☎ 0570-055-005(12:30 〜 17:30) (ロックされても毎日0:00に自動で解除されます。また、デルカの暗証番号、パスワー ドの再登録を行うことでもロックが解除されます。)

## 払戻金を精算するには、デルカのマイページ より行えます。

![](_page_20_Picture_2.jpeg)

①「DERUCA チャー ジ」ボタンを選択して ください。

![](_page_20_Picture_62.jpeg)

②デルカのマイページ へ移動したら、「随時 精算」を選択してくだ さい。

![](_page_21_Picture_19.jpeg)

、記載内 容をご確認いただき「確認する」を選択 してください。

![](_page_22_Picture_0.jpeg)

![](_page_22_Picture_20.jpeg)

④金額や入金予定をご確認ください。問題 なければデルカの暗証番号を入力し、 「精算 する」を選択します。

![](_page_23_Picture_33.jpeg)

マイベージTOP THE R. P. LEWIS CO., LANSING MICH.

設定より変更してください。

⑤精算のお手続きが完了いたしましたと表示 されれば、精算手続き完了です。

注意:随時精算は、お客様のタイミングで精算を する処理です。自動で払戻金を精算する設定を行 えば、この作業を行わなくても精算されます。

## 自動精算設定は、デルカマイページから確認・ 変更が可能です。

![](_page_24_Picture_2.jpeg)

①マイページのメ ニューから、「登録 情報確認・変更」を 選択します。

![](_page_24_Picture_4.jpeg)

## ②「自動精算設定」 を選択します。

### 自動精算の設定は、以下の3つになります。

![](_page_25_Picture_58.jpeg)

#### 「毎日」

毎日、23 時 40 分以降に自 動精算いたします。

#### 「月1回(月の最終日)」

毎月 1 回、月末(月の最終日) の 23 時 40 分以降に自動精 算いたします。

#### 「60 日後」

払戻金が生じた日から 60 日 目の 23 時 40 分 以降に自 動精算いたします。

### ③お好みの期間を選択された後、「変更する」 を選択してください。

![](_page_26_Picture_0.jpeg)

![](_page_26_Picture_1.jpeg)

![](_page_26_Picture_2.jpeg)

## ①右上のメニューボ タンを選択してくだ さい。

![](_page_26_Picture_4.jpeg)

②メニューが開かれ たら「マイページ」 を選択してくださ  $L_{\alpha}$ 

![](_page_27_Picture_0.jpeg)

![](_page_27_Picture_48.jpeg)

③「アカウント情報」 を選択してくださ  $L<sub>0</sub>$ 

![](_page_27_Picture_3.jpeg)

DE

CICK 食業コンソール設定

![](_page_27_Picture_49.jpeg)

アカウント情報

お客さま情報の確認・変更

山 アカウント情報

![](_page_27_Picture_50.jpeg)

④「パスワード編集」 を選択してくださ  $L<sub>0</sub>$ 

## ⑤現在のパスワードと新しいパスワードを入 力します。

![](_page_28_Picture_54.jpeg)

 $U<sub>o</sub>$ 

## トイン スロスボーツ ヘログインする時の パスワードを忘れてしまった時

![](_page_29_Picture_26.jpeg)

①ログイン画面の下に ある「パスワード再取 得」を選択します。

![](_page_30_Picture_1.jpeg)

エンジョイには「バスワード」と、「投票用暗証番 号(投票会員の場合)」がございます。それぞれ再設 定の手続きが異なりますので、下記の内容をご確認く ださい。

#### | バスワード

バスワードはお客さまがご登録時に指定した6桁~12 桁の英数字です。

バスワードを忘れてしまった場合、お客さまが登録さ れたID (メールアドレス)宛に再設定手続きのご案内メ ールを送信いたします。以下のリンクよりお手続きくだ さい。

![](_page_30_Picture_6.jpeg)

#### ■ 投票用暗証番号

投票用暗証番号とは、車券購入などの操作に必要な4 桁の数字です。ご不明な場合は、再登録の申請をおこな ってください。(再登録の申請にはログインが必要とな ります。)

再登録申請はこちら

(※デルカサイトへ移動します)

## ②「パスワード再発 行フォーム」を選択 してください。

![](_page_31_Figure_1.jpeg)

パスワードを再投定するためのメールを送信します。登 録済みのメールアドレス、生年月日を入力して送信ボタン を押してください。

送信

ログインID (メールアドレス)

ログインID

生年月日 在

月

B

③「ログイン ID」と 「生年月日」を入力し た後、「送信」ボタン を選択してください。

> 登録時に入力したメールアドレ ス(ログイン ID)を入力してく ださい。

お客様の生年月日を入力してく ださい。

● バスワードリセット手続きメール送信

バスワードリセット手続きをご案内するメールを登録 されたアドレスに送信いたしました。メールにてご業内 しております手順に従って、パスワード再設定のお手続 きをお願いいたします。

④完了すれば左の画面 が表示されます。パス ワード再設定の案内が メールにて送られます。

## ⑤受信したメールのリンクからパスワードの 再設定画面に移動し、新しいパスワードを設 定してください。

![](_page_32_Picture_2.jpeg)

webmaster@yen-joy.net から新たにパスワードを設定するための URL が送られます。メールが届かない方は、迷惑メールの設定をご 確認ください。また、リンクの有効期限は1時間となっております。

## ⑥パスワード変更完了と表示されれば、 パスワードの再設定は完了です。

![](_page_32_Picture_5.jpeg)

![](_page_33_Picture_0.jpeg)

### 投票用暗証番号の変更

投票用暗証番号とは、車券購入などの操作に必要 な4桁の数字です。また、デルカの暗証番号のこ とを指します。

![](_page_33_Picture_3.jpeg)

①「DERUCAチャー ジ」ボタンを選択し てください。

![](_page_33_Picture_64.jpeg)

②デルカのマイページ へ移動したら、「登録 情報確認・変更」を選 択してください。

![](_page_34_Picture_0.jpeg)

![](_page_34_Picture_1.jpeg)

13348 **MARINARY MODEL**  Listovinger, Inc.

### ③「暗証番号変更」を 択してください。

④新しい暗証番号を入 力した後、「変更する」 を選択してください。 確認のため、2枠とも 同じ暗証番号を入力し てください。

### 画面に「暗証番号の変更 完了」と表示され れば完了です。

## 投票用暗証番号を忘れてしまった時

![](_page_35_Picture_2.jpeg)

## ①「DERUCAチャー ジ」ボタンを選択し てください。

![](_page_35_Picture_53.jpeg)

②「デルカマイペー ジ」を選択してくだ さい。

![](_page_36_Picture_62.jpeg)

③、「暗証番号を忘 れた方はこちら」を 選択してください。

![](_page_36_Picture_3.jpeg)

④「氏名(カナ)」「生 年月日」「デルカ ID (メールアドレス)」 を入力していただき 「次へ」を選択して ください。

【DERUCA】暗証番号再登録方法の ご案内

2019/06/16 14:21

様

暗証番号の再登録方法をご案内いたしま す。

仮パスワード: 836527

【手順1】 下記のURLをクリックして、暗証番号再登 録画面を開きます。 https://my.deruca.jp/SecurityPassForget/ PassInput? 75883b80dd0ced274b428f4

⑤お客様のメールア ドレスに仮パスワー ドが送られます。

⑥メールに記載の手順に従い、暗証番号再登 録ページに移動していただき、仮パスワード を入力し、新たな暗証番号を設定ください。

⑦「暗証番号の再登録 完了」と表示されま したら変更は完了です。

また、マイページにアクセス出来ない方はお電話にてお 問い合わせください。 ☎︎ 0570-055-005

## ¥JOY ×プロスポーツを退会する

![](_page_38_Picture_2.jpeg)

## ①右上のメニューボ タンを選択してくだ さい。

![](_page_38_Picture_4.jpeg)

②メニューが開かれ たら「マイページ」 を選択してください。

![](_page_39_Picture_0.jpeg)

![](_page_39_Picture_1.jpeg)

![](_page_39_Picture_2.jpeg)

![](_page_39_Figure_3.jpeg)

③「退会」を選択し てください。

#### エンジョイ退会手続き

エンジョイネットをご愛願いただきありがとうござ います。误会するポタンを押下いたしますと、エンジ ョイサイトの会員登録が解除されます。なお、同じメ ールアドレスでの再登録はできませんのでご注意くだ さい。 デルカの利用登録は解除されません。デルカの会員

マイページから手続きをお願いいたします。  $C11C$ 

選会する

④注意事項を良くお 読みになった上で 「退会する」を選択 してください。

#### 注意:当サイトの退会手続きと DERUCA 会員の退会手続 きは別になりますのでご注意ください。

![](_page_40_Picture_0.jpeg)